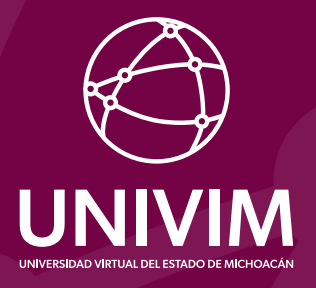

## el de la pasos para realizar el timbrado de la timbra de la timbra de la timbra de la timbra de la timbra de l<br>Altre de la timbra de la timbra de la timbra de la timbra de la timbra de la timbra de la timbra de la timbra tu cédula para realizar<br>Españo de tu cédula para realizar<br>Españo de tu el timbrado de tu Cédula Profesional Federal

## **Paso 1:**

Realizar el pago correspondiente bajo el concepto de "Emisión y registro de título electrónico". Consulta el costo en: **https://univim.edu.mx/costos/**

## **Paso 2:**

Enviar por correo electrónico el voucher de pago escaneado en archivo PDF o JPG a: **titulacion@univim.edu.mx**

## **Paso 3:**

Una vez transcurridos 30 días después de realizar el paso 2, te llegará a tu correo una liga de acceso para que consultes el registro de tus datos, y con ello puedes continuar con el trámite para la obtención de tu Cédula Profesional Federal.

**Nota:** es indispensable que cuentes con tu firma electrónica vigente (contraseña, archivo cer y key)